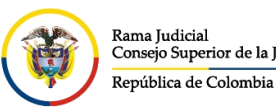

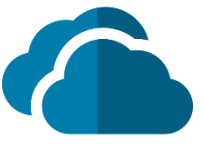

# **ACCIONES ADICIONALES DE ONEDRIVE**

OneDrive cuenta con dos acciones muy importantes y que siempre será bueno tenerlas en cuenta.

Estas acciones adicionales solo se pueden realizar ingresando por el portal web, ya que no están disponibles por la vista del agente de escritorio.

## **PAPELERA DE RECICLAJE**

Si se borra el contenido de **OneDrive**, es posible la recuperación a través de la papelera de reciclaje. La papelera de reciclaje dispone de dos niveles o tipos de papeleras.

- Primer nivel o papelera de reciclaje del usuario.
- Segundo nivel o papelera del administrador.

En ambos casos, el usuario puede acceder a los dos niveles de la papelera.

### **PASOS PARA ACCEDER A LA PAPELERA DE PRIMER NIVEL**

Hacer clic en **Papelera de reciclaje** situado en el panel de la izquierda.

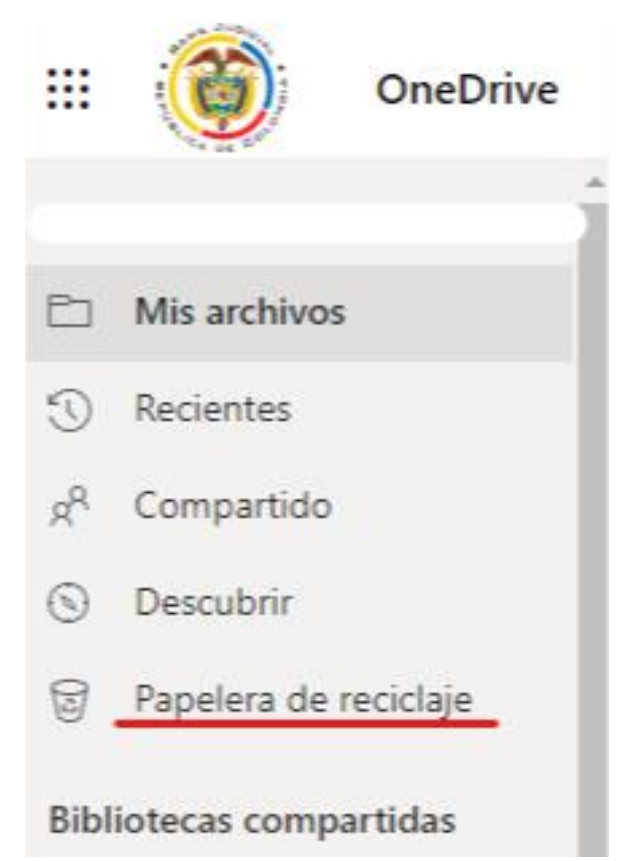

Si no se selecciona ninguno de los elementos eliminados, en la parte superior solo dará la acción de **Vaciar papelera de reciclaje**, la cual envía todos los elementos de la papelera a la de segundo nivel.

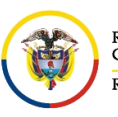

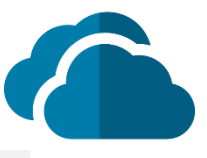

lij Vaciar papelera de reciclaje

#### Papelera de reciclaje

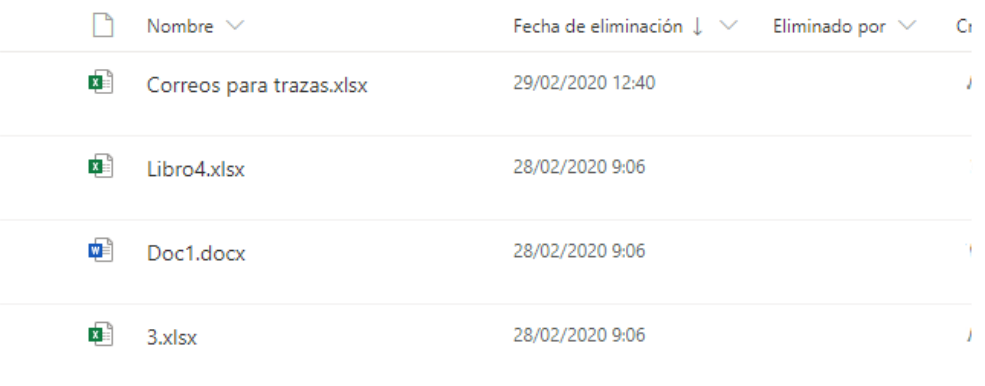

Cuando se selecciona uno o varios elementos eliminados, se podrá evidenciar dos acciones específicas:

- 1. **Eliminar**: Envía el (los) elemento(s) seleccionado(s) a la papelera de segundo nivel.
- 2. **Restaurar**: Recupera el (los) elemento(s) eliminado(s)

Sin embargo, en la parte inferior, se encuentra un enlace que da acceso a la papelera de segundo nivel llamado **Papelera de reciclaje de segundo nivel**.

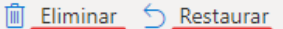

#### Papelera de reciclaje

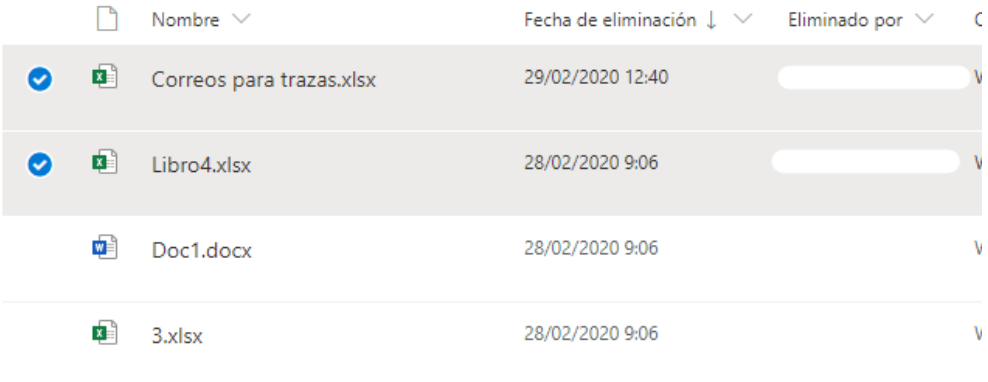

¿No encuentra lo que busca? Compruebe la Papelera de reciclaje de segundo nivel

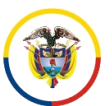

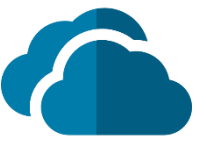

#### **PASOS PARA ACCEDER A LA PAPELERA DE SEGUNDO NIVEL**

Hacer clic en **Papelera de reciclaje** situado en el panel de la izquierda y después dar clic en **Papelera de reciclaje de segundo nivel**, enlace que se encuentra al final de la página de la papelera de primer nivel.

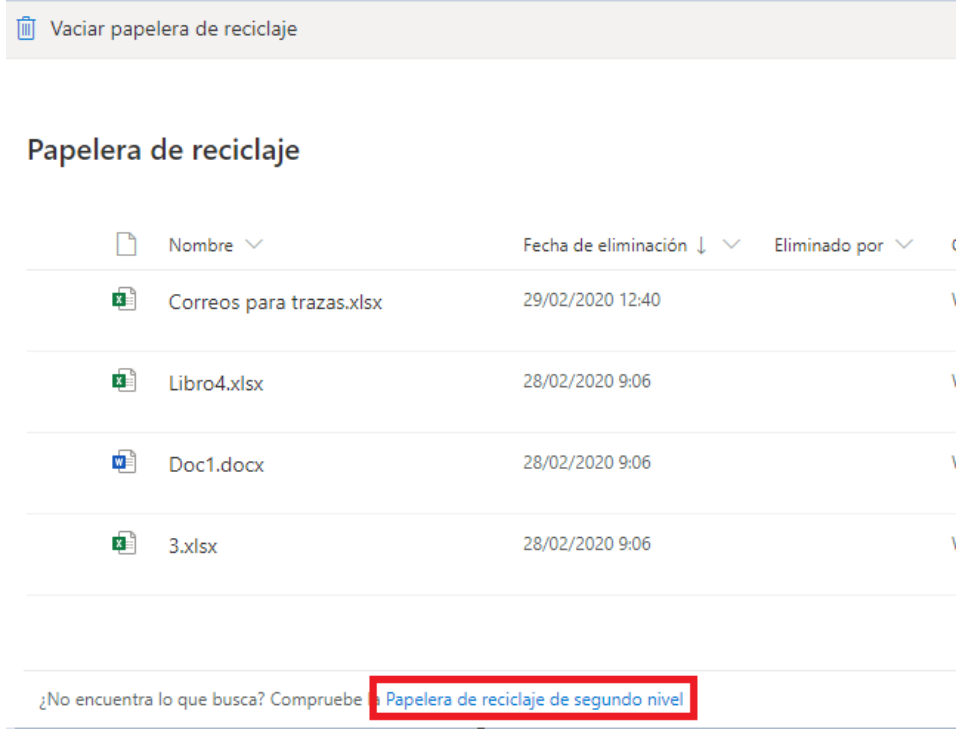

Si no se selecciona ninguno de los elementos eliminados, en la parte superior solo dará la acción de **Vaciar papelera de reciclaje**, la cual elimina todos los elementos de la papelera definitivamente.

M Vaciar papelera de reciclaje

Papelera de reciclaje de segundo nivel

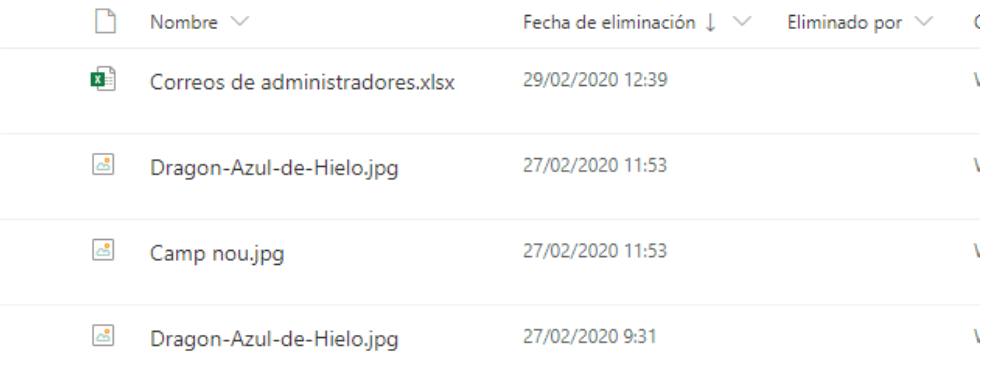

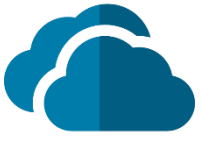

Cuando se selecciona uno o varios elementos eliminados, se podrá evidenciar dos acciones específicas:

- 1. **Eliminar**: Elimina el (los) elemento(s) seleccionado(s) de forma definitiva.
- 2. **Restaurar**: Recupera el (los) elemento(s) eliminado(s)

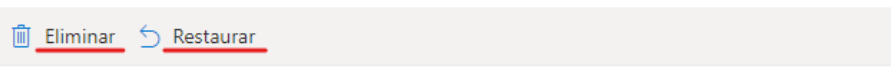

Papelera de reciclaje de segundo nivel

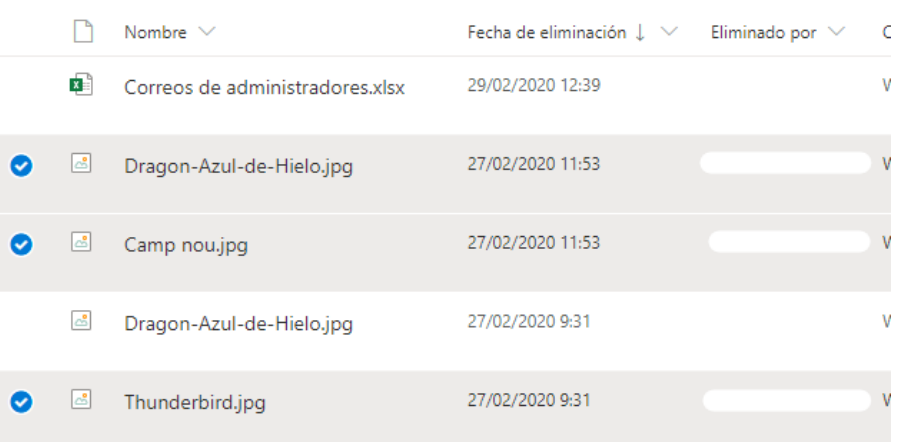

### **HISTORIAL DE VERSIONES**

Nos permite visualizar, restaurar o eliminar alguna versión anterior del recurso. Además, nos ofrece información de los usuarios que lo han editado y la fecha de edición como muestra la imagen.

## Historial de versiones

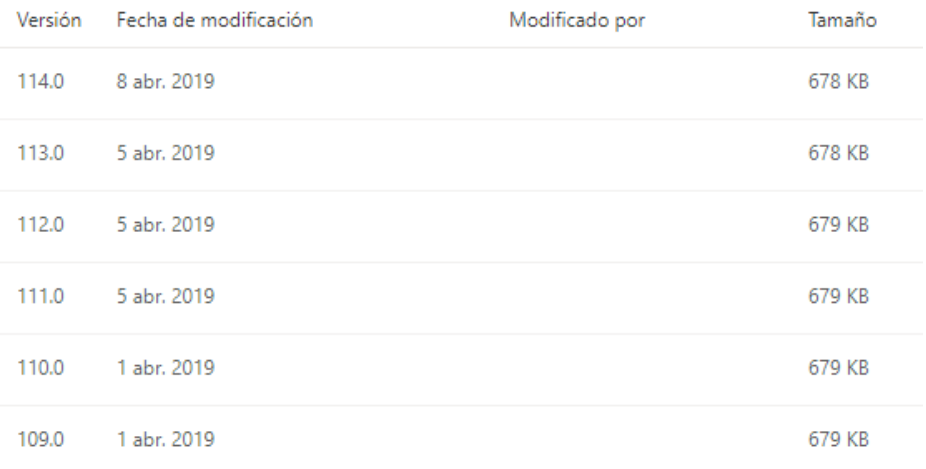

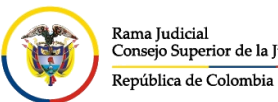

Rama Judicial

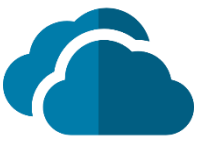

### **RESTAURAR UNA VERSIÓN ANTERIOR DE UN DOCUMENTO**

En la bandeja de archivos, seleccione el documento cuya versión anterior desea restaurar, en la cinta de opciones, seleccione los tres puntos que se encuentran al

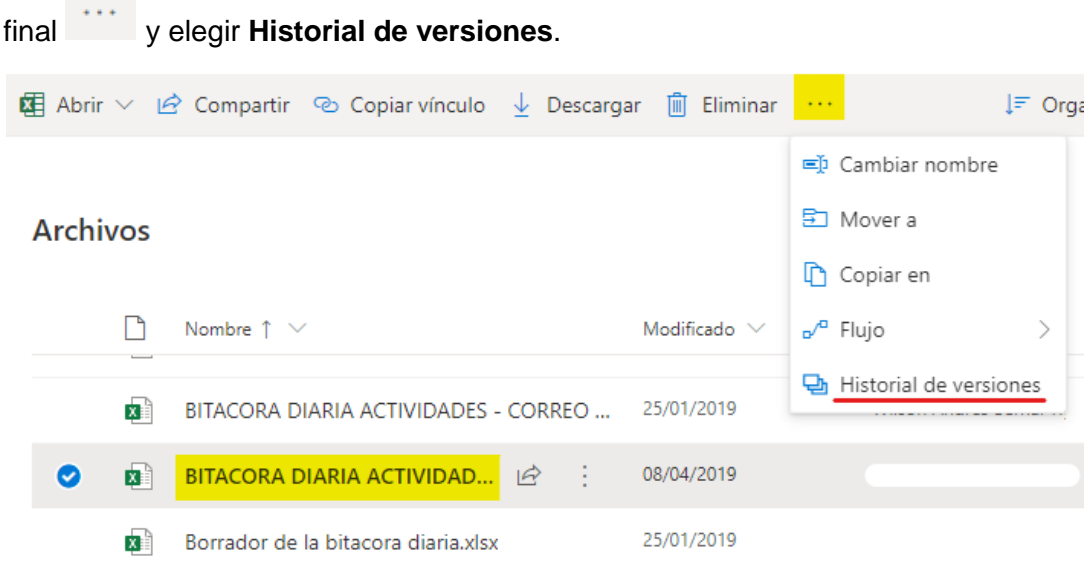

En el cuadro de diálogo **Historial de versiones**, abra el menú que se encuentra al frente del nombre del documento que desea restaurar, simbolizado con tres puntos

en vertical y hacer clic en **Restaurar**.

# **Historial de versiones**

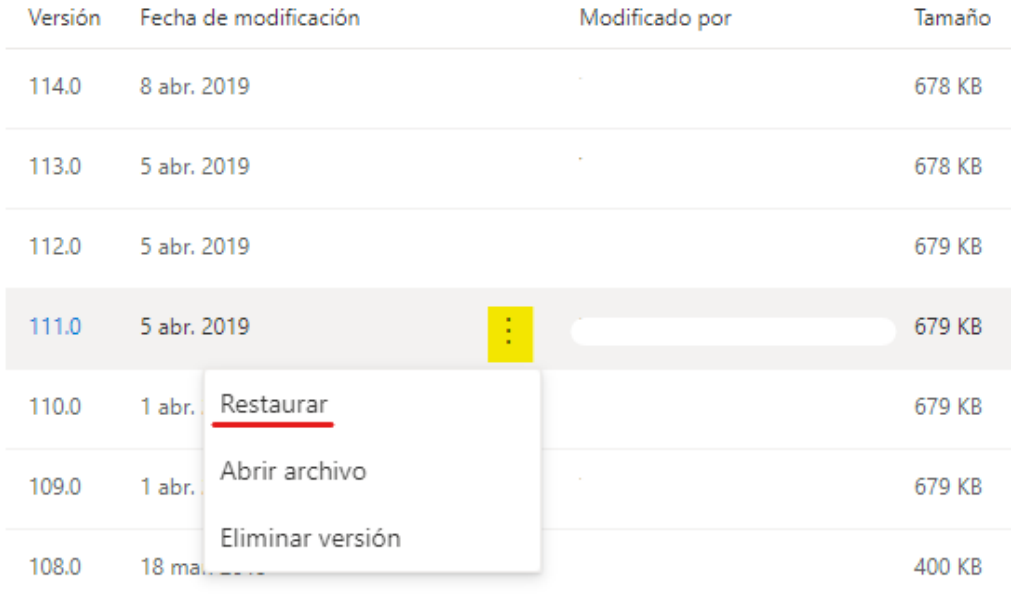

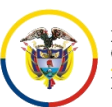

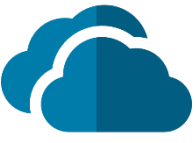

La versión del documento que seleccionó se convierte en la versión actual. La versión actual se convierte en la versión anterior de la lista.

# Historial de versiones

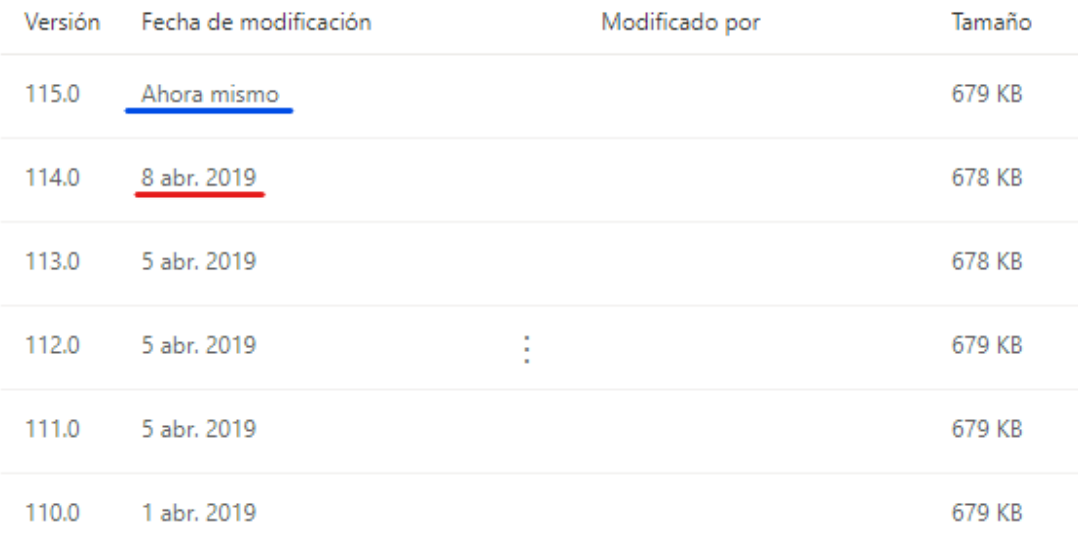

## **VER UNA VERSIÓN ANTERIOR DE UN DOCUMENTO**

A veces, puede que simplemente desee ver una versión anterior de un documento. O es posible que desee ver y comparar una versión anterior de un documento antes de restaurarla como versión actual.

En la bandeja de archivos, seleccione el documento cuya versión anterior desea ver,

en la cinta de opciones, seleccione los tres puntos que se encuentran al final y elegir **Historial de versiones**.

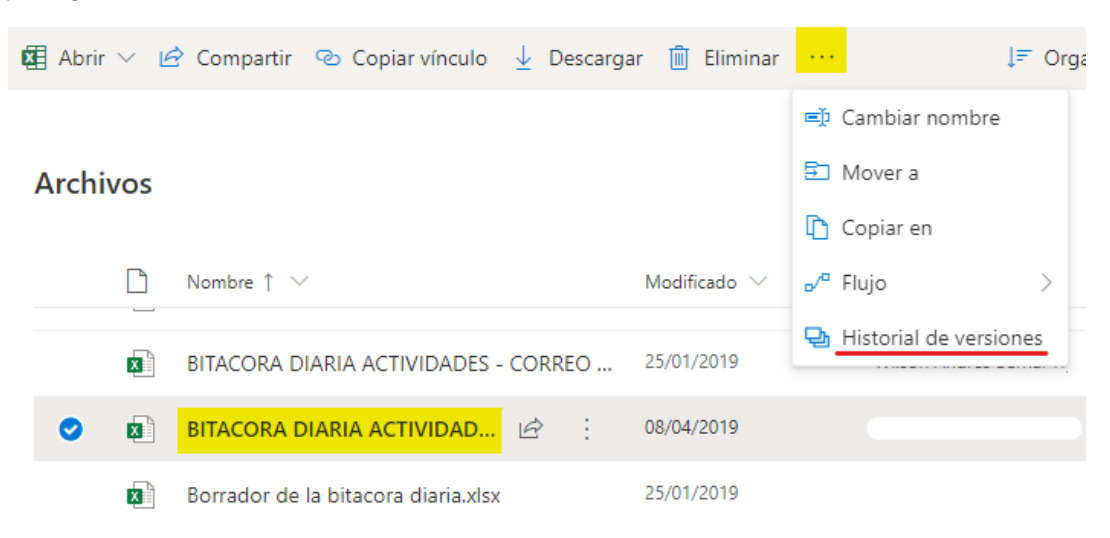

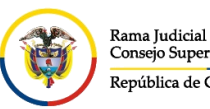

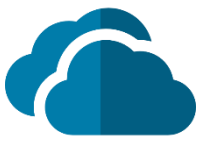

En el cuadro de diálogo **Historial de versiones**, clic en la versión del documento que desea abrir, luego saldrá una ventana emergente preguntando "**¿Abrir Office 2016?**", (el mensaje varía según la versión del paquete de Office que esté instalado en el equipo) donde se tendrá que dar clic en **Abrir**.

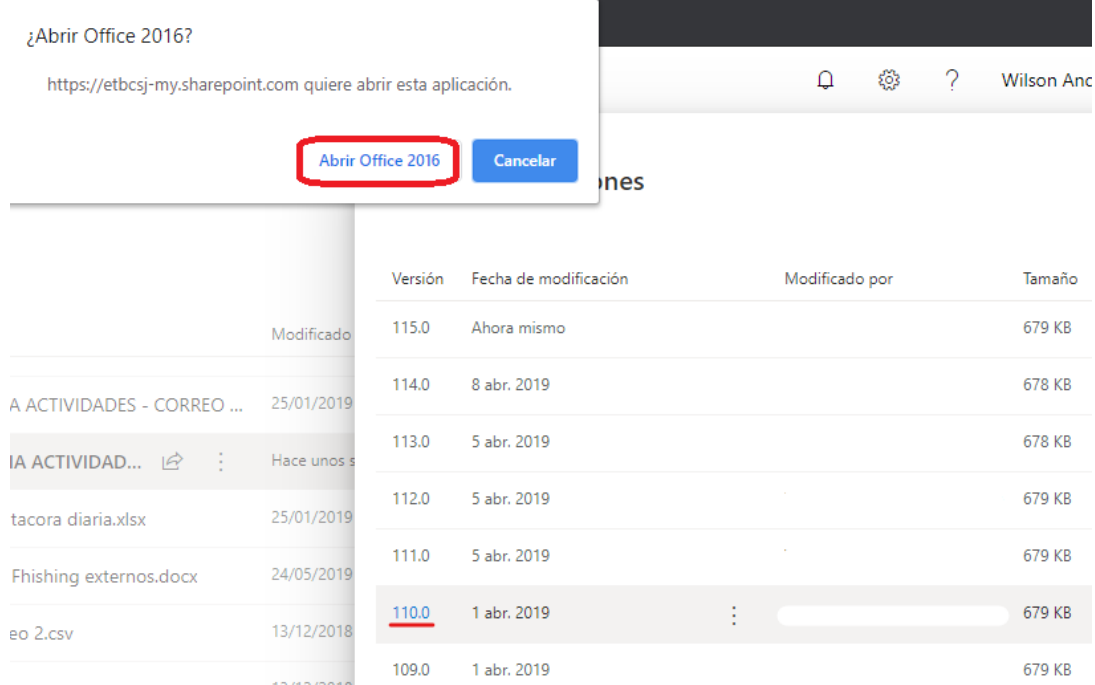

Después saldrá otra ventana emergente de seguridad de **Microsoft Office** el cual se debe dar clic en **Si**

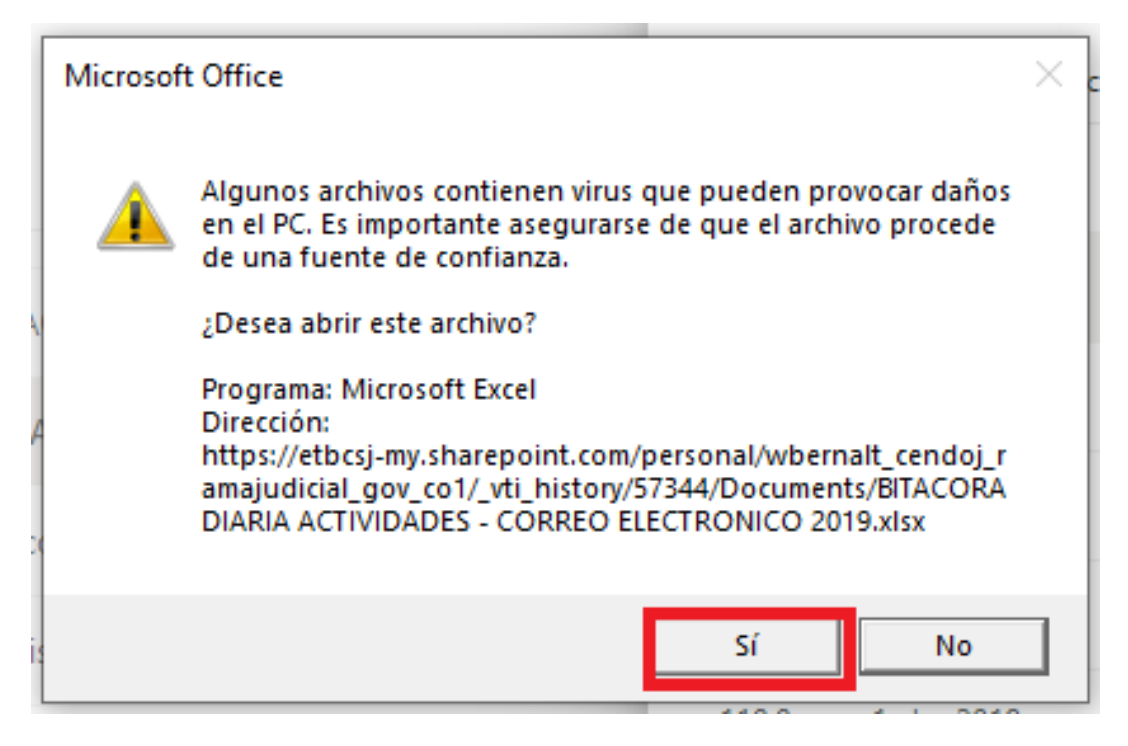

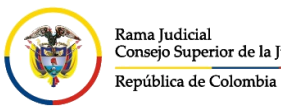

Rama Judicial

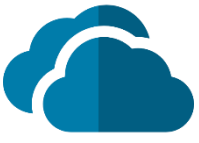

El documento se abre en su aplicación (dependiendo del tipo de documento), puede ver opciones para comparar las versiones de los documentos.

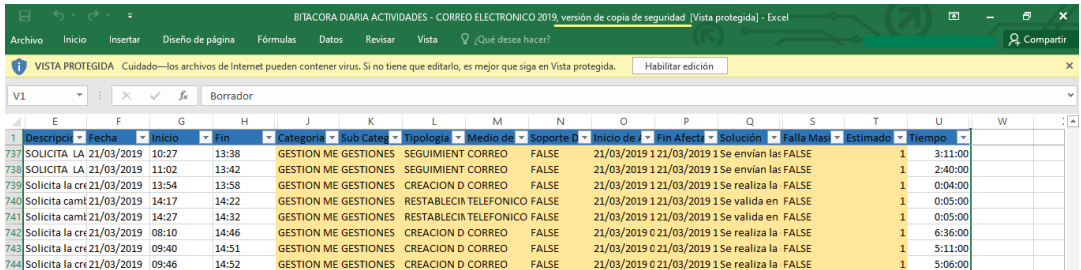